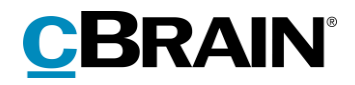

# **F2**

Koncernbestilling

Version 7.1

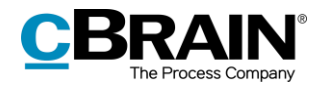

## Indholdsfortegnelse

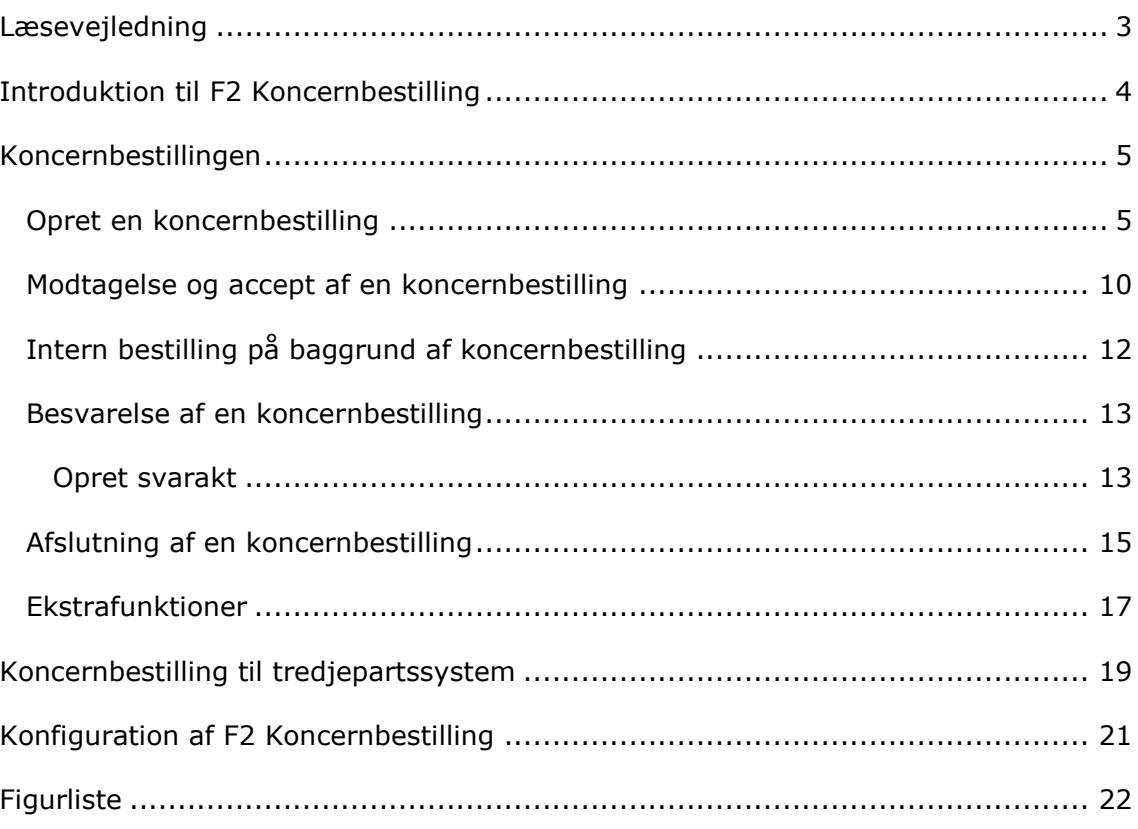

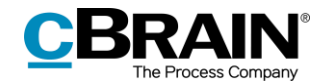

## <span id="page-2-0"></span>**Læsevejledning**

Denne manual henvender sig til brugere af F2 Koncernbestilling.

Foruden en kort introduktion til F2 Koncernbestilling indeholder manualen også en generel beskrivelse af funktionalitet, som stemmer overens med best practice for digitale arbejdsgange.

Manualen tager udgangspunkt i en opsætning af F2, hvor samtlige tilkøbsmoduler er slået til. Brugere kan derfor opleve, at deres F2 ser anderledes ud end den, der gennemgås i denne manual, afhængigt af hvilke tilkøbsmoduler den enkelte organisation har inkluderet i sin F2-løsning.

Manualen er skrevet sådan, at gengivelse af kommandoer er markeret med **fed**. Kommandoer er de knapper, der klikkes på. Henvisninger til felter og lister i F2 står i "citationstegn".

Referencer til andre afsnit i denne manual og referencer til øvrig dokumentation står i *kursiv.*

God fornøjelse!

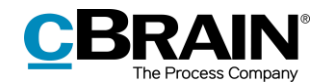

## <span id="page-3-0"></span>**Introduktion til F2 Koncernbestilling**

En bestilling er en måde at foretage en formel anmodning til en person eller enhed om at udføre en opgave.

Der er tre overordnede typer bestillinger:

### 1) **Den interne bestilling**

Almindelige bestillinger er en formaliseret opgaveanmodning inden for en organisation.

#### 2) **Koncernbestillinger (tilkøbsmodul)**

Koncernbestillinger er bestillinger, der sendes på samme F2-installation, men mellem forskellige myndigheder.

### 3) **Eksterne bestillinger (tilkøbsmodul)**

Eksterne bestillinger giver mulighed for at sende bestillinger til en anden F2 installation på tværs af organisationer.

I denne manual gennemgås koncernbestillingen, og hvordan den adskiller sig fra den interne bestilling. Læs mere om bestillinger generelt, om grundlæggende funktioner i bestillingsvinduet og om den interne bestilling i *F2 Bestilling – Brugermanual*.

Læs også mere om eksterne bestillinger i *F2 Ekstern bestilling – Brugermanual.*

Koncernbestillinger sendes mellem parter eller enheder på to forskellige myndigheder på samme F2-installation. Læs mere om installationer og myndigheder i *F2 Desktop – Administrator.*

Når en koncernbestilling oprettes, oprettes en akt med koncernbestillingen tilknyttet. Ved afsendelse modtager en bruger eller enhed i modtagermyndigheden koncernbestillingen. Koncernbestillingen udføres i modtagermyndigheden og sendes herefter tilbage til afsendermyndigheden.

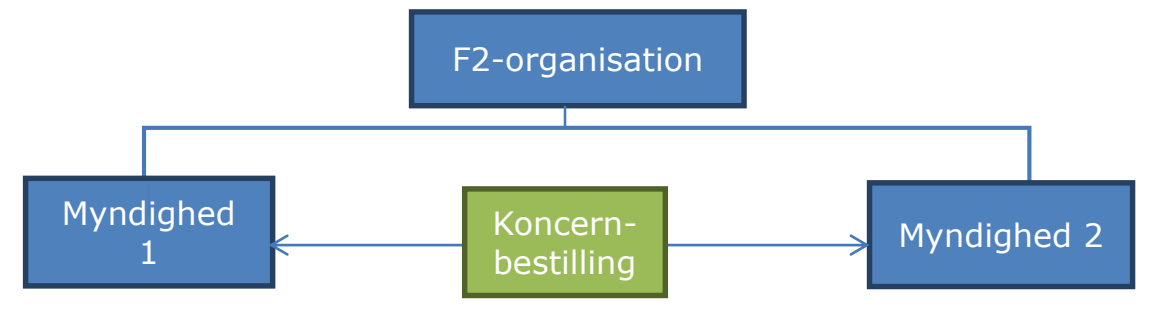

**Figur 1: Koncernbestilling mellem myndigheder i samme F2-organisation**

<span id="page-3-1"></span>En koncernbestilling sendes altid mellem to myndigheder, der er en del af samme F2-installation.

En koncernbestilling kan dog også sendes til et system uden for F2 igennem en virtuel myndighed. Læs mere om dette i afsnittet *[Koncernbestilling](#page-18-0) til [tredjepartssystem](#page-18-0)*.

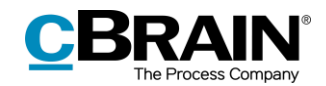

## <span id="page-4-0"></span>**Koncernbestillingen**

Denne del af manualen beskriver, hvordan koncernbestillinger oprettes, sendes, modtages, udføres og afsluttes.

## <span id="page-4-1"></span>**Opret en koncernbestilling**

En koncernbestilling kan kun oprettes, når akten ikke er i redigeringstilstand. En koncernbestilling oprettes ved at klikke på pil ned i **Ny bestilling** i aktvinduets bånd og herefter på **Ny koncernbestilling** i dropdown-menuen.

Der kan højest være én koncernbestilling tilknyttet en akt. Hvis akten, som koncernbestillingen skal oprettes på, allerede har en koncern- eller ekstern bestilling tilknyttet, oprettes koncernbestillingen automatisk på en ny akt ved navn "Bestilling: [original akttitel]". Vedhæftede filer kopieres med over på den nyoprettede bestillingsakt.

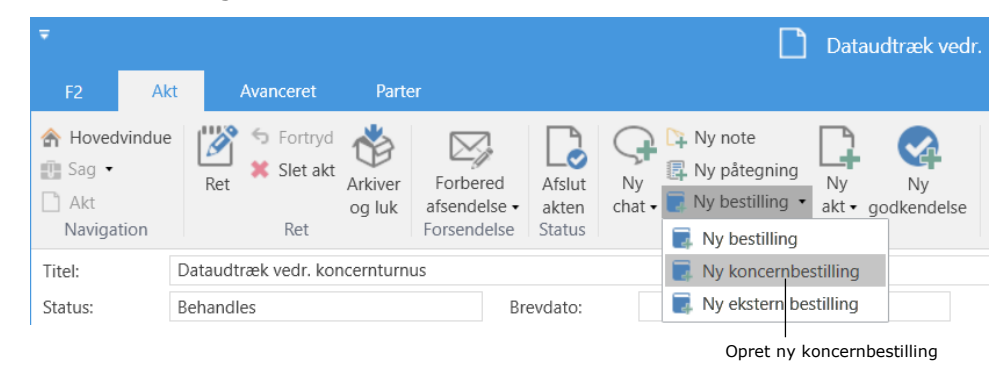

**Figur 2: Opret en ny koncernbestilling**

<span id="page-4-2"></span>**Bemærk**: Der kan kun oprettes bestillinger på en akt, så længe den har status "Behandles". Afsluttes akten, deaktiveres menupunktet "Ny bestilling".

Når der klikkes på **Ny koncernbestilling**, åbner et nyt koncernbestillingsvindue med titlen "Bestilling [bestillingsnummer]". De eneste felter, der er udfyldt på forhånd, er "Returner til", hvor bestillingsopretter står anført, samt "Informér opretter og 'returner til' når udført", hvor der er sat et hak i tjekboksen.

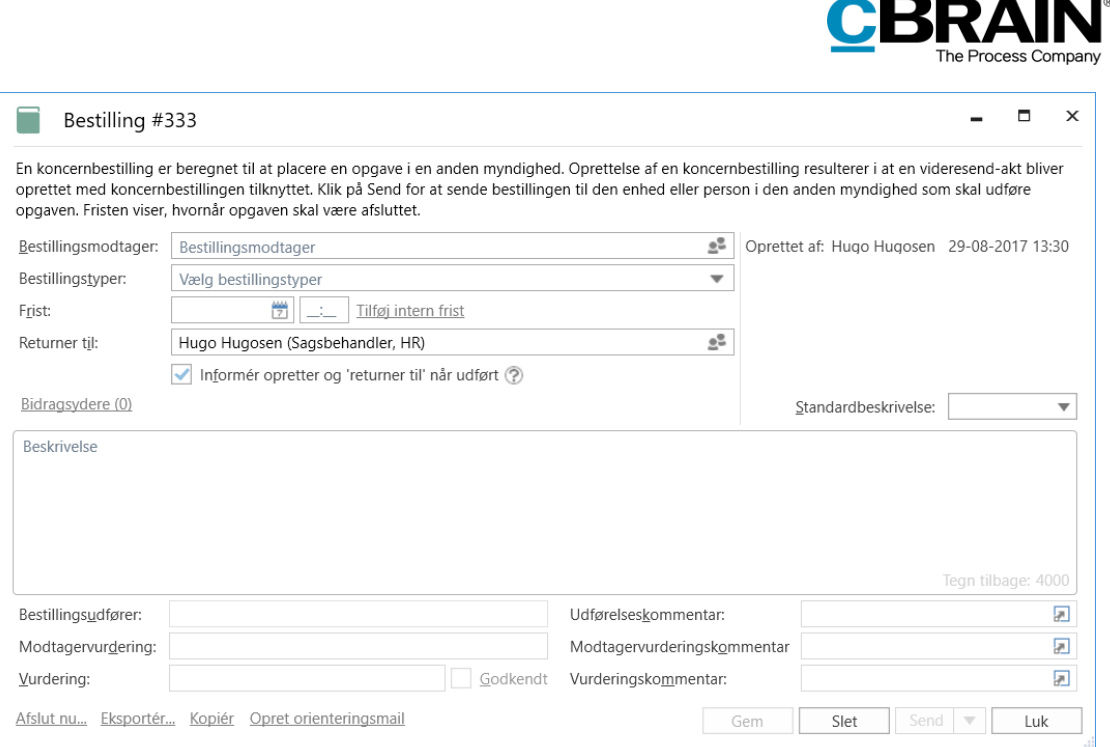

B

łД

### **Figur 3: Koncernbestillingens bestillingsvindue**

<span id="page-5-0"></span>Følgende felter udfyldes af bestillingsopretter, før koncernbestillingen afsendes.

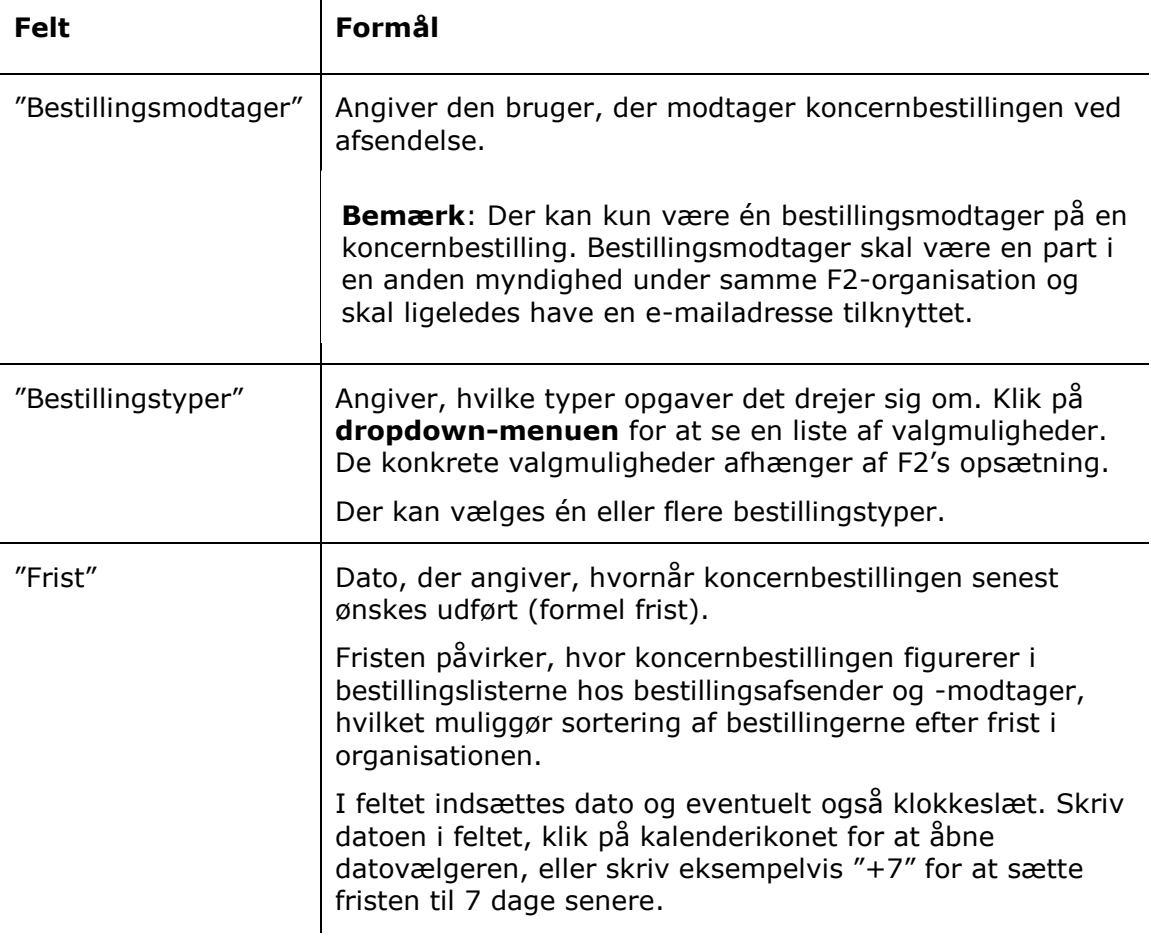

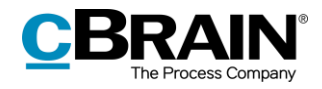

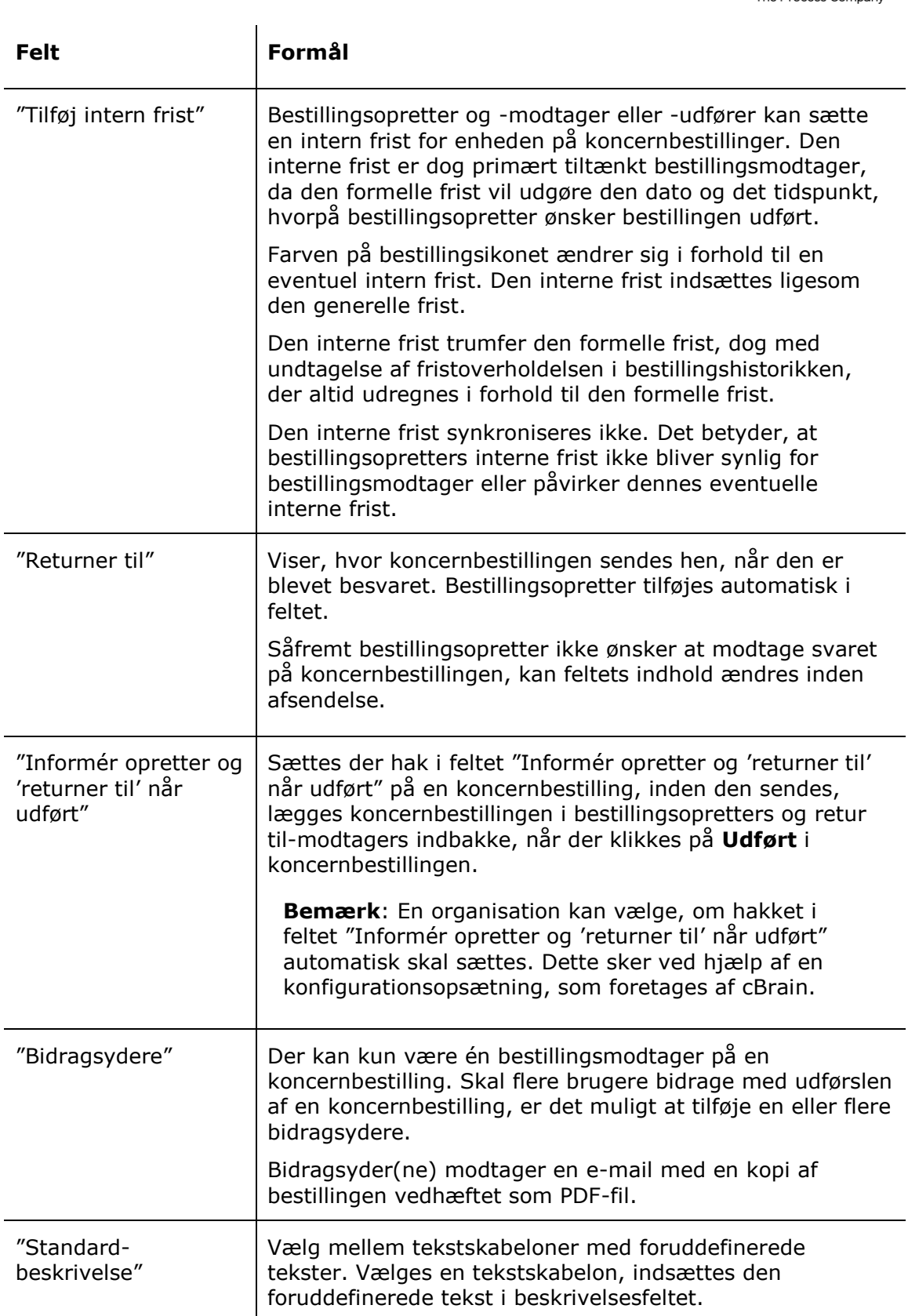

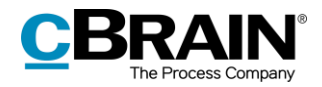

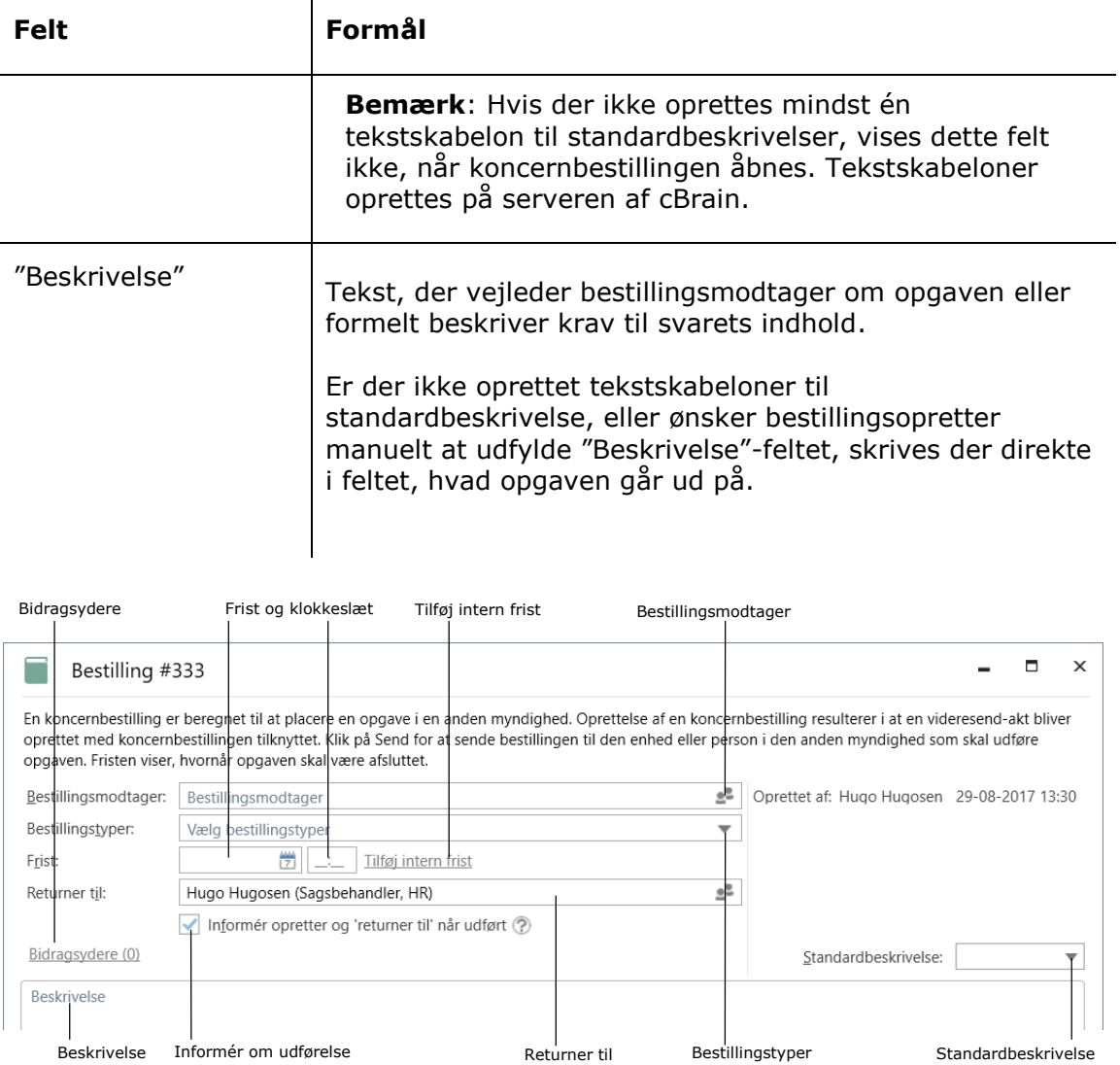

#### **Figur 4: Felter til udfyldelse af bestillingsopretter**

<span id="page-7-0"></span>Klik på **Gem** for at oprette koncernbestillingen. Når den eksterne bestilling oprettes, dannes en bestillingshistorik øverst i højre hjørne af bestillingsvinduet på samme måde som ved interne bestillinger. Ligeledes kan den eksterne bestilling slettes før afsendelse, annulleres efter afsendelse og gemmes løbende, mens bestillingen udformes. Læs mere om historikken og om bestillingsvinduets andre funktioner i *F2 Bestilling – Brugermanual*.

Når der klikkes på **Send**, sendes koncernbestillingen som en e-mail. Det vil derfor ikke være muligt at redigere i aktdokumentet efter afsendelse, og modtageren vil modtage en kopi af den oprindelige bestillingsakt. Metadata, noter på akten og andre lignende informationer bliver med andre ord ikke sendt med.

Bestillingsmodtager modtager koncernbestillingen i sin indbakke i F2. Eventuelle bidragsydere modtager en kopi af bestillingen i deres indbakke.

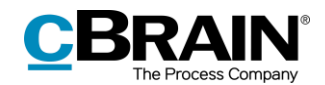

Skal koncernbestillingen sendes med det samme, er det ikke nødvendigt at klikke på **Gem** først. Er koncernbestillingen ikke gemt, når der klikkes på **Send**, gemmes koncernbestillingen automatisk ved afsendelse.

Det er også muligt at sende en koncernbestilling sikkert, hvis den skal sendes til et tredjepartssystem via en virtuel myndighed. Ønskes dette, klikkes der på **pil ned** i feltet "Send", og i dropdown-menuen vælges **Send sikkert**. Læs mere om forsendelse af koncernbestillinger gennem en virtuel myndighed i afsnittet *Koncernbestilling [til tredjepartssystem](#page-18-0)* og om sikker forsendelse i *F2 Desktop – Akter og Kommunikation.*

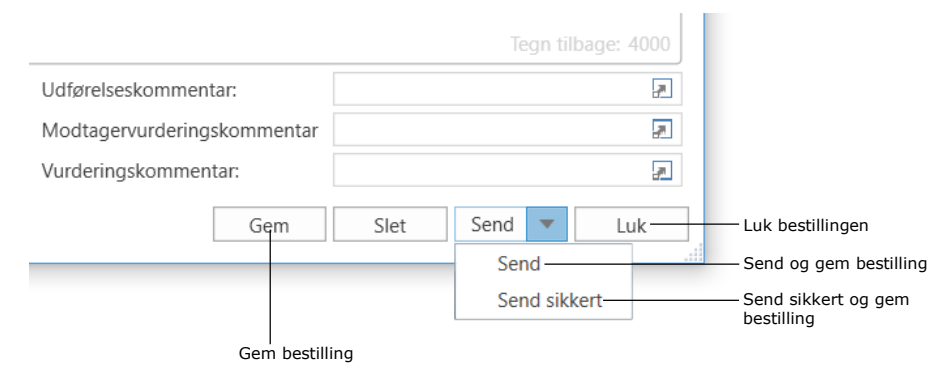

#### **Figur 5: Bestillingsopretters valgmuligheder**

<span id="page-8-0"></span>**Bemærk**: Det er muligt at klikke på **Send sikkert**, når en almindelig koncernbestilling afsendes, men dette har ingen praktisk effekt. Sikkerheden ved afsendelser på samme F2-installationen er tilsvarende høj i forvejen.

Når en koncernbestilling er oprettet, kan den ses og tilgås på den akt, som den ligger på. Koncernbestillingen åbnes ved at klikke på bestillingsikonet over dokumentområdet i aktvinduet. En dropdown-menu åbner med information om den eller de bestillinger, der ligger på akten. Klik på den bestilling i dropdown-menuen, der skal åbnes.

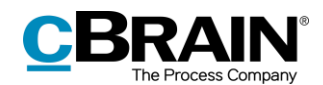

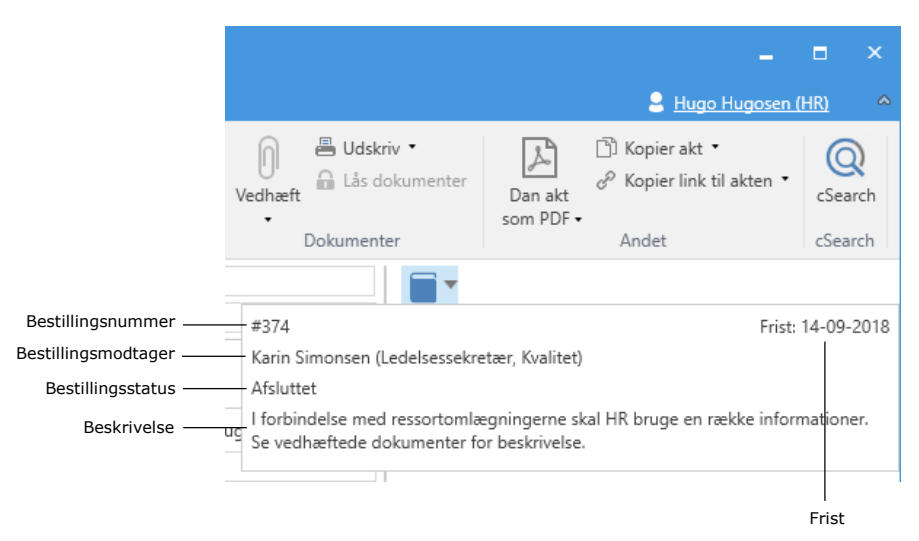

**Figur 6: Bestillingsoversigt i aktvinduet ved klik på bestillingsikonet**

<span id="page-9-1"></span>Dropdown-menuen viser også de enkelte koncernbestillingers bestillingsnummer, frist, bestillingsmodtager, behandlingsstatus og de første linjer af beskrivelsen. Bestillingsnummeret tildeles automatisk og kronologisk.

En koncernbestilling vil altid have en bestillingsdatafil vedhæftet. Datafilen gør, at den udførte koncernbestilling kan genkendes som et bestillingssvar, når den sendes tilbage til afsendermyndighedens F2. Læs mere i afsnittet *[Koncernbestilling](#page-18-0) til [tredjepartssystem.](#page-18-0)*

## <span id="page-9-0"></span>**Modtagelse og accept af en koncernbestilling**

Når en koncernbestilling sendes af bestillingsopretter, vil bestillingsmodtager modtage den i sin indbakke.

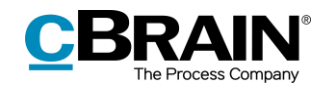

Modtaget bestilling

| F <sub>2</sub><br>Hovedvindue<br>Indstillinger                                                                                                    |                                                                                                    |                                                           |                                                                |
|----------------------------------------------------------------------------------------------------|----------------------------------------------------------------------------------------------------|-----------------------------------------------------------|----------------------------------------------------------------|
| 合 Hovedvindue<br>⊠ Ny e-mail<br>-9<br>Nyt dokument<br><b>即 Sag</b><br>Ny<br>$\parallel$ $\uparrow$ Akt $\uparrow$<br>My godkendelse<br>akt<br>Navigation | C. Ny digital post<br>A Ny M4-post<br>国 Ny fjernprint<br>Nv<br>Ny aktindsigt<br>$chat +$<br><b>Ny</b> | Svar alle<br>Videresend<br>Svar<br>Åbn i kalender<br>Svar | <b>189 Arkivér</b><br>← Fiern fra liste<br>X Slet akt<br>Fjern |
| ÷<br>Lindbakke (Digital                                                                                                    |                                                                                                    |                                                           |                                                                |
|                                                                                                    | Bestillinger<br><b>Akter</b><br>Sager<br>Dokumenter                                                   |                                                           |                                                                |
| Favoritter                                                                                                    |                                                                                                    |                                                           |                                                                |
| △                                                                                                    | Titel                                                                                                 | $\blacktriangledown$ Fra<br><b>Brevdato</b>               |                                                                |
|                                                                                                    | Sorteringsdato: I dag: 1 element(er), 1 ulæst(e)                                                      |                                                           |                                                                |
| $\blacktriangleright$ $\lceil \cdot \rceil$ Standard                                                                                                    | 顶<br>□<br>Bestilling: Aktindsigt vedr. bygg 06-01-2020 15:36                                          |                                                           | <b>Klaus Salomon</b>                                           |
| $\triangleright \, \simeq$ Enhedssøgninger                                                                                                    | Sorteringsdato: Ældre: 1 element(er)                                                                  |                                                           |                                                                |
| Personlige søgninger                                                                                                    | Tak for sidst<br>⊠                                                                                    | 10-12-2019 10:09                                          | Dieter Davidsen                                                |
| $4 \times_{\alpha}^{\bullet}$ Enheder                                                                                                    | Svar på henvendelse<br>⊠                                                                              | 11-03-2019 14:26                                          | Ann Sekner                                                     |
| ⊿ o( Aktuel enhed (Digital Kvaliltet)                                                                                                    | ⊠<br>Invitation til teambuilding-dag                                                                  | 08-03-2019 12:53                                          | Haral Haralsen                                                 |
| Indbakke (Digital Kvaliltet) (1)                                                                                                    | ◙<br>Sv: Adresse for Rosa Rosenqvist                                                                  | 04-03-2019 10:44                                          | Klaus Salomon                                                  |
| Skrivebord (Digital Kvaliltet)                                                                                                    | Mødeplanlægning<br>Ω                                                                                  | 28-02-2019 13:18                                          | Klaus Salomon                                                  |
| Arkiv (Digital Kvaliltet)                                                                                                    | ×<br>Påmindelse om snarlig workshop                                                                   | 25-02-2019 12:32                                          | <b>Ann Sekner</b>                                              |

**Figur 7: Modtaget koncernbestilling i bestillingsmodtagers indbakke**

<span id="page-10-0"></span>Dobbeltklik på den ulæste akt for at åbne bestillingen.

Når en bestilling er ulæst, åbner bestillingen automatisk, når akten med bestillingen åbnes. Er bestillingen allerede accepteret, åbner bestillingen ikke automatisk ved åbning af akten, men åbnes i stedet manuelt ved at klikke på bestillingsikonet på akten.

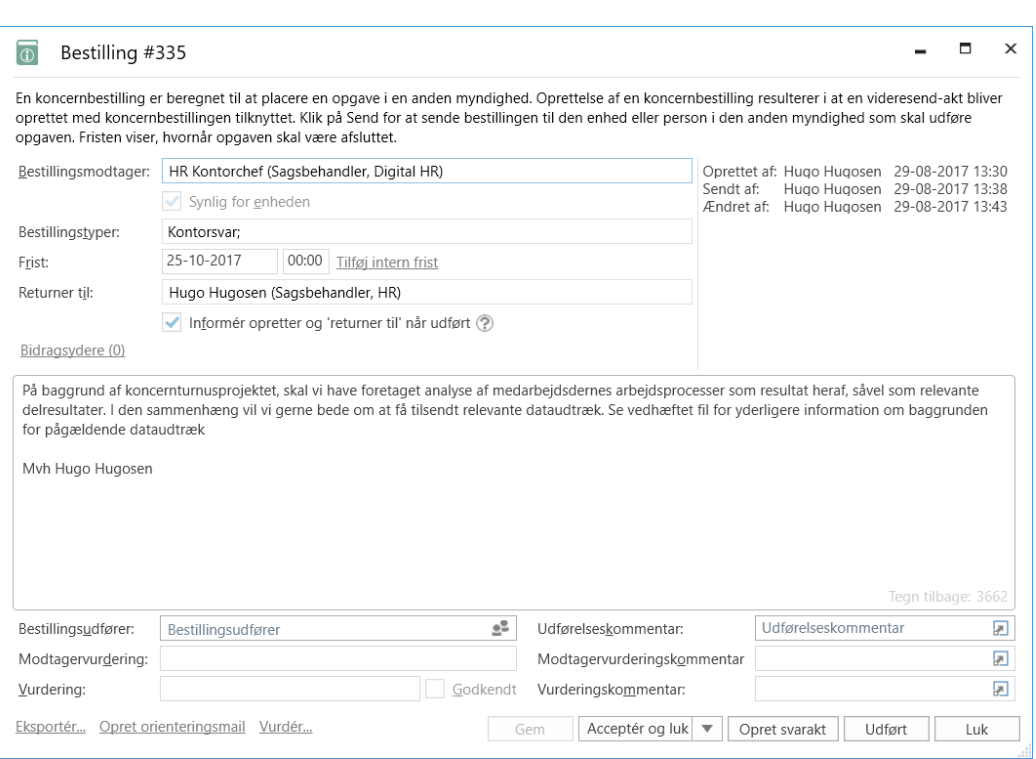

#### **Figur 8: Den modtagne bestilling**

<span id="page-11-1"></span>Bestillingsmodtager har efter modtagelsen samme muligheder for behandling af bestillingen som ved interne bestillinger. Koncernbestillingen accepteres ved klik på **Acceptér og luk** eller **Acceptér**, bestillingen kan vurderes ved klik på **Vurdér…** i bunden af vinduet, og endeligt kan koncernbestillingen fordeles internt i modtagermyndigheden ved udfyldelse af feltet "Bestillingsudfører" og klik på **Fordel**. Læs mere om disse muligheder i *F2 Bestilling – Brugermanual.*

## <span id="page-11-0"></span>**Intern bestilling på baggrund af koncernbestilling**

Hvis modtageren af en koncernbestilling benytter tilkøbsmodulet F2 Bestilling, kan der oprettes en intern bestilling på baggrund af oplysningerne i den vedhæftede datafil fra afsendersystemet.

For at gøre dette klikker modtageren på **Ny bestilling** i båndet på den modtagne e-mailakt. Dette åbner bestillingsvinduet, hvori felterne "Frist", "Beskrivelse" og "Returner til" er udfyldt med information fra datafilen, som er vedhæftet emailakten. Feltet "Bestillingstyper" kan desuden være udfyldt, hvis modtagersystemet genkender den eller de bestillingstyper, der blev valgt i afsendersystemet under oprettelse af koncernbestillingen.

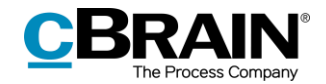

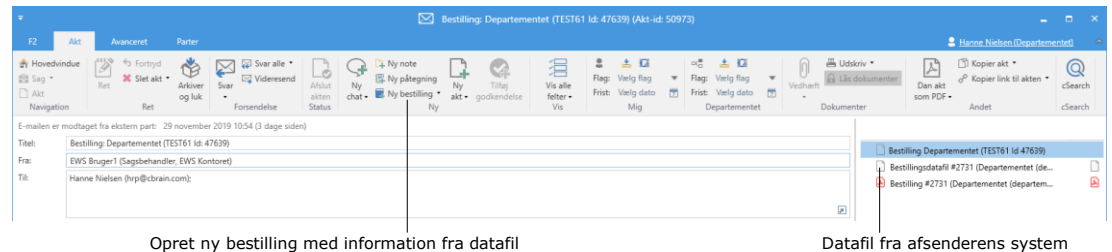

**Figur 9: Oprettelse af bestilling på baggrund af datafil**

## <span id="page-12-2"></span><span id="page-12-0"></span>**Besvarelse af en koncernbestilling**

En koncernbestilling kan besvares på tre måder:

- Koncernbestillingen udføres og besvares direkte i dialogen på samme måde som med interne bestillinger.
- Koncernbestillingen besvares ved at oprette og sende en svarakt. Det gøres ved at klikke på **Opret svarakt** i bestillingsvinduet. Processen adskiller sig på nogle punkter fra svarakter oprettet til interne bestillinger og gennemgås derfor i følgende afsnit.

Det er værd at bemærke, at der kan klikkes på **Opret svarakt**, inden koncernbestillingen accepteres, da besvarelsen på den måde kan påbegyndes, selvom vilkårene ikke er endeligt fastsat.

 Bestillingen besvares ved, at en eksisterende akt udpeges som svar på samme måde som med interne bestillinger.

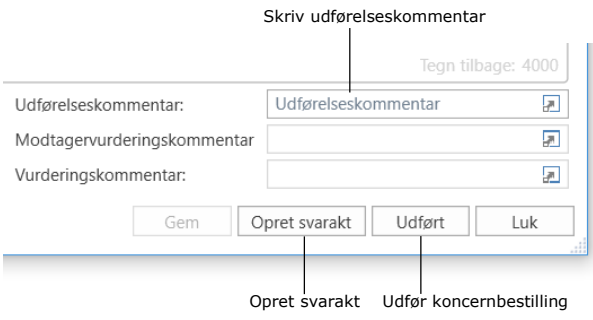

#### **Figur 10: Besvarelsesmuligheder i bestillingsvinduet**

### <span id="page-12-3"></span><span id="page-12-1"></span>**Opret svarakt**

Koncernbestillingen kan vælges besvaret ved oprettelse af en svarakt. Klik på **Opret svarakt**, og dialogen "Ny akt" åbner. I feltet "Titel" vil der automatisk stå "Sv: [Bestillingsaktens navn]". Se figuren nedenfor.

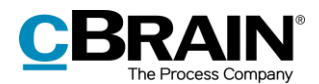

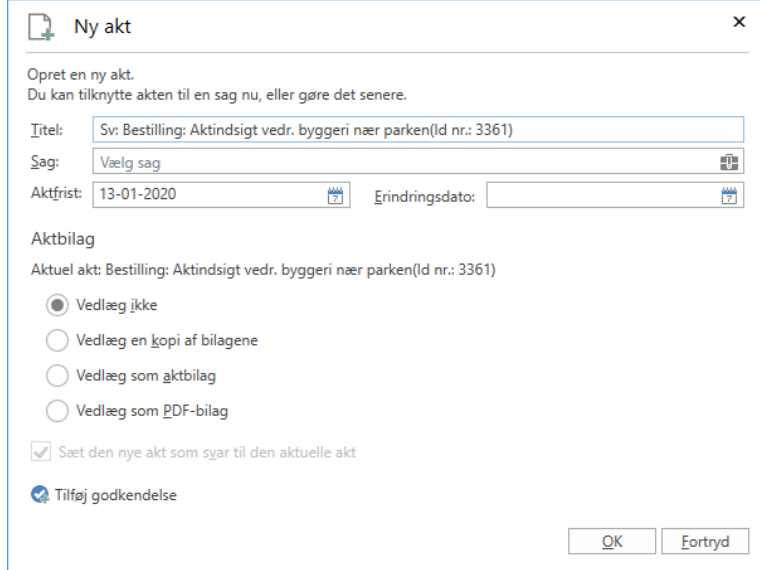

**Figur 11: Oprettelse af svarakt**

<span id="page-13-0"></span>Er bestillingsakten tilknyttet en sag hos modtagermyndigheden, foreslår F2 automatisk at knytte svarakten til samme sag. Som udgangspunkt har svarakten samme frist som koncernbestillingen. Oprettes en svarakt til en koncernbestilling med en intern frist, bruges den interne frist som forslag til frist på svarakten. Klik på **OK** for at oprette svarakten.

Det er muligt at tilknytte en godkendelse til svarakten direkte i dialogen. F2 vil i så fald foreslå bestillingsfristen eller en eventuel intern frist som frist for godkendelsen. Læs mere om oprettelse af godkendelser i *F2 Godkendelser – Brugermanual*.

Svarakten adresseres automatisk til brugeren, der i koncernbestillingen er angivet i feltet "Returner til". Svaret kan således ses i modtagers indbakke, når svarakten sendes ved klik på **Send** i båndet på svarakten.

Navigation mellem svarakten og akten med koncernbestillingen foregår nemt, da der i svarakten er et unikt bestillingsikon i aktens bånd, der åbner akten med koncernbestillingen.

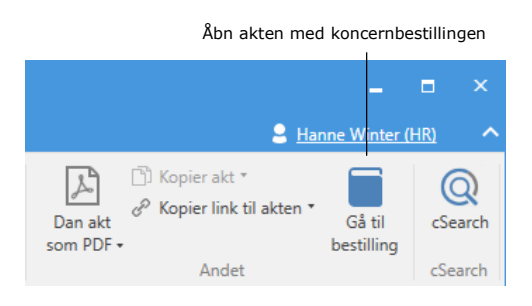

**Figur 12: Åbn bestillingsakt fra svarakten**

<span id="page-13-1"></span>Svarakten kan, når den er oprettet, ligeledes tilgås fra selve koncernbestillingen. Det gøres ved at klikke på akt-id-linket, der figurerer ud for posten "Svarakt oprettet" i bestillingshistorikken øverst i koncernbestillingens højre hjørne.

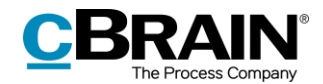

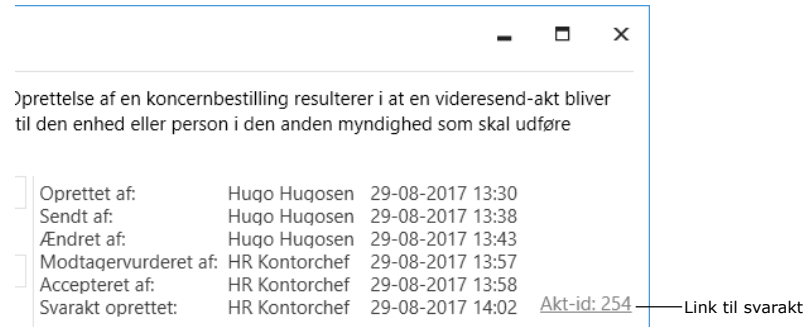

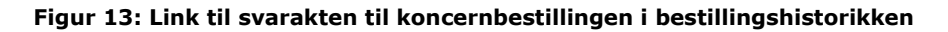

<span id="page-14-1"></span>Når koncernbestillingen er besvaret, enten ved afsendelse af en svarakt eller ved, at der skrives en besvarelse i feltet "Udførelseskommentar", klikkes der på **Udført**. Koncernbestillingen samt en eventuel svarakt sendes nu til indbakken hos den bruger, der står angivet i feltet "Returner til".

**Bemærk**: "Udført" indikerer, at bestillingsudfører/-modtager har udført den opgave, der blev bestilt. Bestillingen er først endeligt afsluttet, når bestillingsopretter/"returner til"-brugeren afslutter den udførte bestilling.

Koncernbestillingen er hermed udført og optræder ikke længere i listen "F2 Bestillinger til enheden" hos bestillingsmodtageren. Læs mere om søgningen i *F2 Bestilling - Brugermanual*.

## <span id="page-14-0"></span>**Afslutning af en koncernbestilling**

Den udførte koncernbestilling ses nu i indbakken hos brugeren, der er angivet i feltet "Returner til" på koncernbestillingen.

|                                               |                                               |                                                  |                                                                                |                                                                  |                                              |                                                                            |                                                                     |                         |                                      |                             | cBrain AcClo                                                    |             |
|-----------------------------------------------|-----------------------------------------------|--------------------------------------------------|--------------------------------------------------------------------------------|------------------------------------------------------------------|----------------------------------------------|----------------------------------------------------------------------------|---------------------------------------------------------------------|-------------------------|--------------------------------------|-----------------------------|-----------------------------------------------------------------|-------------|
| F <sub>2</sub>                                | Hovedvindue                                   | Indstillinger                                    | Administrator                                                                  |                                                                  |                                              |                                                                            |                                                                     |                         |                                      |                             |                                                                 |             |
| 合 Hovedvindue<br>图 Sag *<br>Akt<br>Navigation | Ny<br>akt                                     | ⊠ Ny e-mail<br>Nyt dokument<br>to Ny godkendelse | C. Ny digital post<br>耳 Ny fjernprint<br><b>P</b> . Ny aktindsigt<br><b>Ny</b> | <b>Ra</b> Ny M4-post                                             | $\mathcal{A}^{\mathbb{P}}$<br>٧y<br>$that -$ | Svar alle *<br>⊠ Videresend<br>Svar<br><sup>2</sup> Åbn i kalender<br>Svar | <b>Arkivér</b><br>← Fjern fra liste<br><b>X</b> Slet akter<br>Fjern | ≗<br>Flag:<br>Frist:    | L C<br>Vælg flag<br>Vælg dato<br>Mig | $\overline{\mathbf v}$<br>帶 | $\mathbb{R}^{\mathbb{R}}_{\mathbb{C}}$<br>Flag: Væ<br>Frist: Væ | . ≛<br>Rapp |
|                                               | $\stackrel{\bullet}{\equiv}$ Min indbakke (3) | ÷                                                |                                                                                |                                                                  |                                              |                                                                            |                                                                     |                         |                                      |                             |                                                                 |             |
| នូ                                            | ≡<br>罻<br>2 <sup>2</sup>                      | - 19                                             | <b>Akter</b><br>Sager                                                          | Dokumenter                                                       | Bestillinger                                 |                                                                            |                                                                     |                         |                                      |                             |                                                                 |             |
| $4 - 2$                                       | Favoritter                                    |                                                  |                                                                                |                                                                  |                                              |                                                                            |                                                                     |                         |                                      |                             |                                                                 |             |
| Min indbakke (3)                              |                                               |                                                  | Titel                                                                          |                                                                  |                                              | $\blacktriangledown$ Fra<br>Sorteringsdato                                 |                                                                     |                         |                                      | Sagsnummer                  |                                                                 |             |
|                                               | C. Mit skrivebord                             |                                                  | ø<br>推                                                                         | Bestilling: Aktindsigt vedr. byggeri nær parken                  |                                              |                                                                            | 07-01-2020 10:41                                                    | <b>Klaus Salomon</b>    |                                      | $2020 - 3$                  |                                                                 |             |
|                                               |                                               |                                                  | 顶<br>⊠                                                                         | Sv: Bestilling: Aktindsigt vedr. byggeri nær pa 07-01-2020 10:41 |                                              |                                                                            |                                                                     | <b>KK Sagsbehandler</b> |                                      | $2020 - 3$                  |                                                                 |             |
| △<br>$\overline{\phantom{a}}$                 |                                               | ⊠                                                | Udarbejdelse af dagsorden                                                      |                                                                  |                                              | 06-01-2020 14:51                                                           | Hugo Hugosen                                                        |                         |                                      |                             |                                                                 |             |

Svarakten modtages i indbakken som en e-mail

Bestillingsakten markeres som ulæst efter tilknytning af svarakten

#### **Figur 14: Den udførte bestilling samt svarakt i "Returner til"-brugerens indbakke**

<span id="page-14-2"></span>Hvis bestillingen er besvaret med en svarakt, vil denne være sendt som en e-mail og tilknyttet samme sag som den oprindelige bestillingsakt.

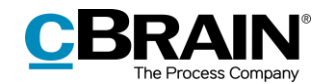

Koncernbestillingen færdigbehandles af den bruger, som koncernbestillingen er returneret til, med en vurdering, en vurderingskommentar, en godkendelse eller en kombination af disse. Dette foregår på samme måde som ved en intern bestilling.

Efter behandling af besvarelsen på koncernbestillingen klikkes der på **Afslut bestilling**. Koncernbestillingen er dermed endeligt afsluttet af "Returner til" brugeren.

**Bemærk**: Fristoverholdelsen, der vises i højre side af koncernbestillingen, når den afsluttes, beregnes på baggrund af koncernbestillingens formelle frist og ikke en eventuel intern frist.

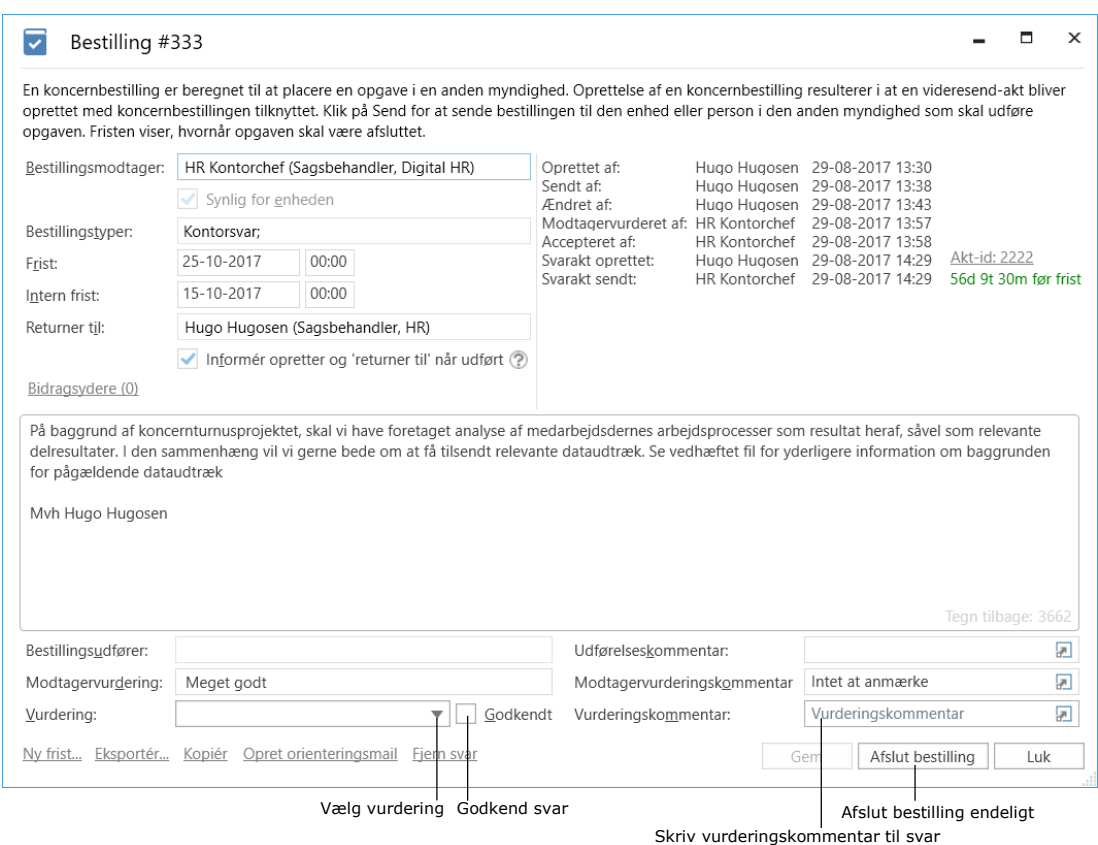

**Figur 15: Bestillingsvinduet for den udførte koncernbestilling**

<span id="page-15-0"></span>Når koncernbestillingen er afsluttet, fremgår det af bestillingshistorikken.

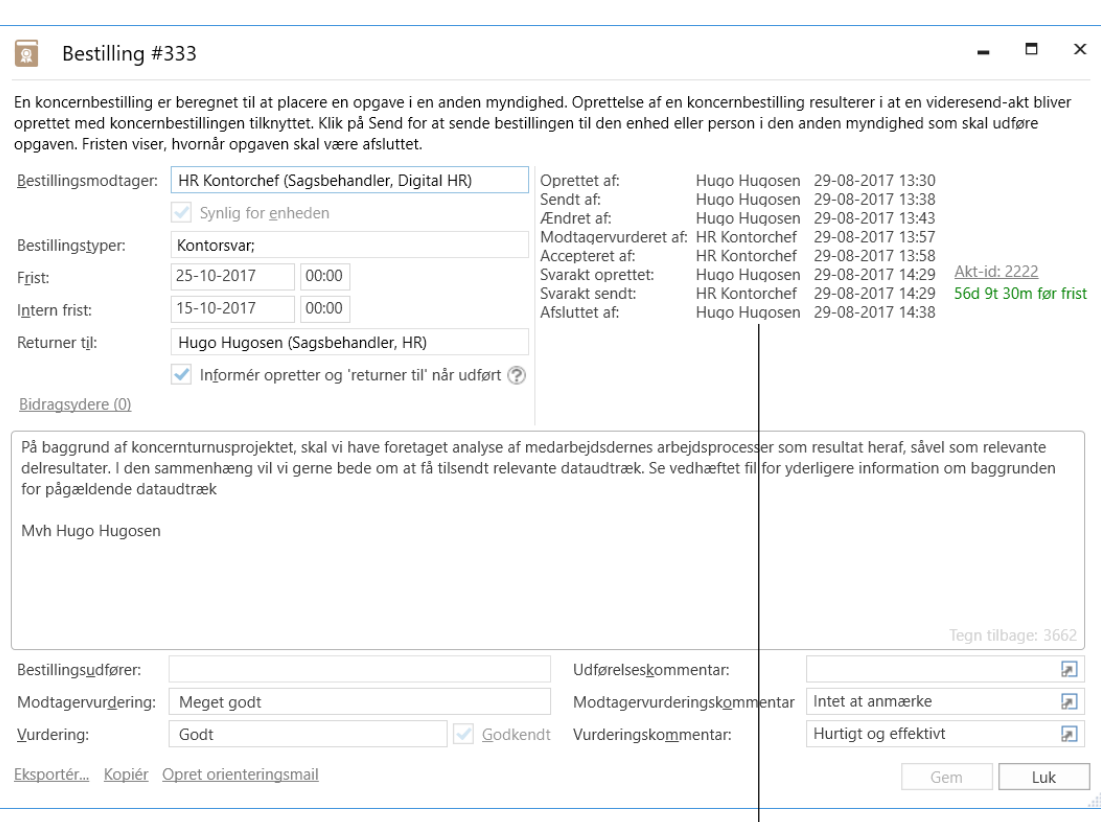

Koncernbestillingen afsluttet

#### **Figur 16: Bestillingsvinduet for den afsluttede koncernbestilling**

<span id="page-16-1"></span>Besvarelsens godkendelsesstatus, vurdering og vurderingskommentar bliver hermed også synlig for bestillingsmodtager.

**Bemærk**: Bestillingsopretter kan altid afslutte koncernbestillingen, uanset hvor den er i forløbet. Bestillingsikonet ændres i så fald til afsluttet

**Bemærk**: Det kan konfigureres på systemniveau, om alle brugere eller kun medarbejdere i bestillingsopretters enhed kan afslutte en koncernbestilling.

Når koncernbestillingen er afsluttet, forsvinder den fra listen "F2 Bestillinger fra enheden".

Selvom afsluttede koncernbestillinger forsvinder fra standardsøgningerne i listevisningen, kan de stadig ses og tilgås i F2's hovedvindue. Læs mere om standardsøgningerne og fremsøgning af afsluttede bestillinger i *F2 Bestilling - Brugermanual*.

### <span id="page-16-0"></span>**Ekstrafunktioner**

Ud over de funktioner, der er blevet gennemgået ovenfor, indeholder F2 Koncernbestilling også en række ekstrafunktioner. Ekstrafunktionerne er praktiske værktøjer at have til rådighed, og de gennemgås derfor kort i dette afsnit. Fulde beskrivelser af hver enkelt funktion kan findes i *F2 Bestilling – Brugermanual*.

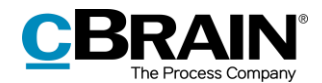

Koncernbestillingen tilbyder en række forskellige ekstrafunktioner nederst til venstre i vinduet. Funktionerne bliver kun vist, når de er relevante – eksempelvis vises **Fjern svar** kun, hvis der er en svarakt tilknyttet. Følgende ekstrafunktioner er tilgængelige for koncernbestillinger:

- Afslut nu.
- Ny frist.
- Ny modtager.
- Eksportér.
- Kopiér.
- Opret orienteringsmail.
- Fjern svar.

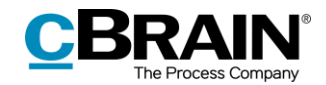

## <span id="page-18-0"></span>**Koncernbestilling til tredjepartssystem**

Med F2 Koncernbestilling er det muligt at placere en bestilling i et system uden for F2 (tredjepartssystem). En virtuel myndighed kan oprettes på F2-installationen, der repræsenterer det system uden for F2, der skal modtage bestillingen.

Når en koncernbestilling sendes fra F2, modtages den i myndigheden, der repræsenterer tredjepartssystemet. Herfra videresendes koncernbestillingen som en ekstern notifikationsmail til systemet uden for F2.

Koncernbestillingen kan nu udføres i systemet, og når svaret sendes tilbage, modtages det af den virtuelle myndighed, der sender det tilbage til afsendermyndigheden i F2. Se *F2 Desktop – Administrator* for yderligere information om opsætning af ekstern notifikationsmail.

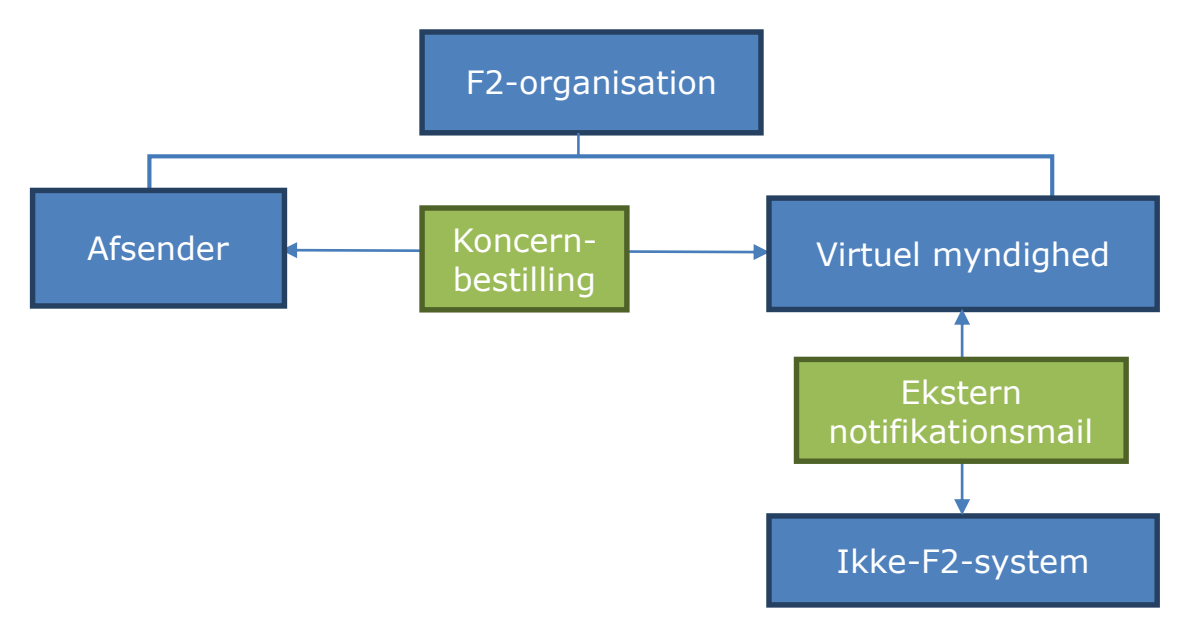

**Figur 17: Koncernbestilling til system uden for F2**

<span id="page-18-1"></span>På denne måde udgør koncernbestillinger et effektivt og fleksibelt værktøj til arbejdet på tværs af myndigheder inden for og uden for F2-organisationen.

Det er hermed muligt at sende koncernbestillinger til en ekstern parts emailadresse, så brugere i modtagermyndigheden kan modtage og besvare koncernbestillinger i f.eks. Outlook eller andre systemer.

**Bemærk**: En organisation, som ikke har F2, kan modtage en koncernbestilling fra en F2-installation, hvilket sker via e-mailfunktion. Når en organisation, som ikke har F2, returnerer en koncernbestilling, sker dette via e-mailfunktion og ikke som en koncernbestilling.

Når bestillingsopretter klikker på **Send**, sendes koncernbestillingsakten som e-mail med aktens dokumenter vedhæftet.

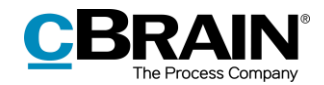

Derudover vedhæftes en bestillingsdatafil til e-mailen. Datafilen gør, at den udførte koncernbestilling kan genkendes som et bestillingssvar, når den sendes tilbage til afsendermyndighedens F2.

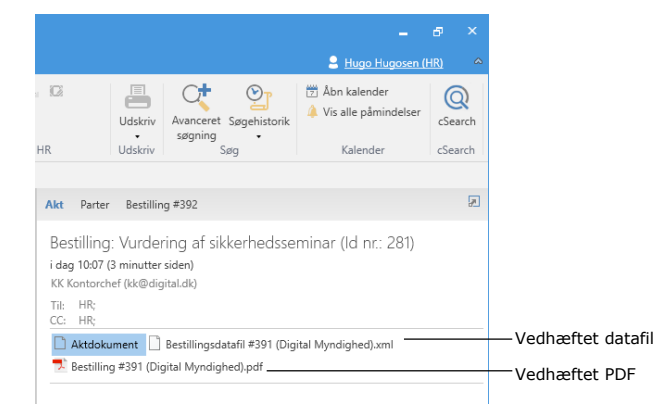

#### **Figur 18: Bestillingsdatafil og bestilling som PDF på ekstern notifikationsmail**

<span id="page-19-0"></span>Når e-mailen med bestillingsdatafilen sendes til F2, genkender F2 bestillingssvaret som en svarakt. Følgelig vil der i bestillingshistorikken på koncernbestillingen fremgå et link til svarakten, ligesom der i aktvinduets bånd på svarakten vil være et dedikeret menupunkt til at åbne koncernbestillingen. Læs mere om svarakter i afsnittet *[Opret svarakt](#page-12-1)*.

**Bemærk**: Datafilen skal være vedhæftet svaret på koncernbestillingen, der sendes tilbage til bestillingsafsenderens F2-system, for at F2 kan genkende svaret som en koncernbestilling.

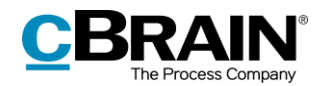

## <span id="page-20-0"></span>**Konfiguration af F2 Koncernbestilling**

Konfigurationen af F2 Koncernbestilling foretages på installationsniveau tilpasset den enkelte organisation og dennes arbejdsgang. Det er således muligt for organisationen at konfigurere følgende i samarbejde med cBrain:

- Bestem, om hakket i feltet "Informér opretter og 'returner til' når udført" automatisk skal sættes ved oprettelse af en ny koncernbestilling.
- Vælg, om knappen **Vurdér…** og dets tilhørende vurderingsfelter skal være synlige eller ej. Det er også muligt at vælge, om felterne kan udfyldes af alle, eller kun af bestillingsmodtager og den, der står anført i "Returnér til".
- Bestem, om bestillingsaktens frist skal anvendes som akt- og godkendelsesfrist på svarakten i stedet for bestillingsfristen, mens bestillingsfristen skal foreslås som erindringsdato i stedet for bestillingsaktens frist.
- Bestem, om alle brugere eller kun medarbejdere i bestillingsopretters enhed kan afslutte en koncernbestilling.

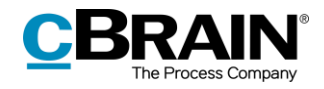

# <span id="page-21-0"></span>**Figurliste**

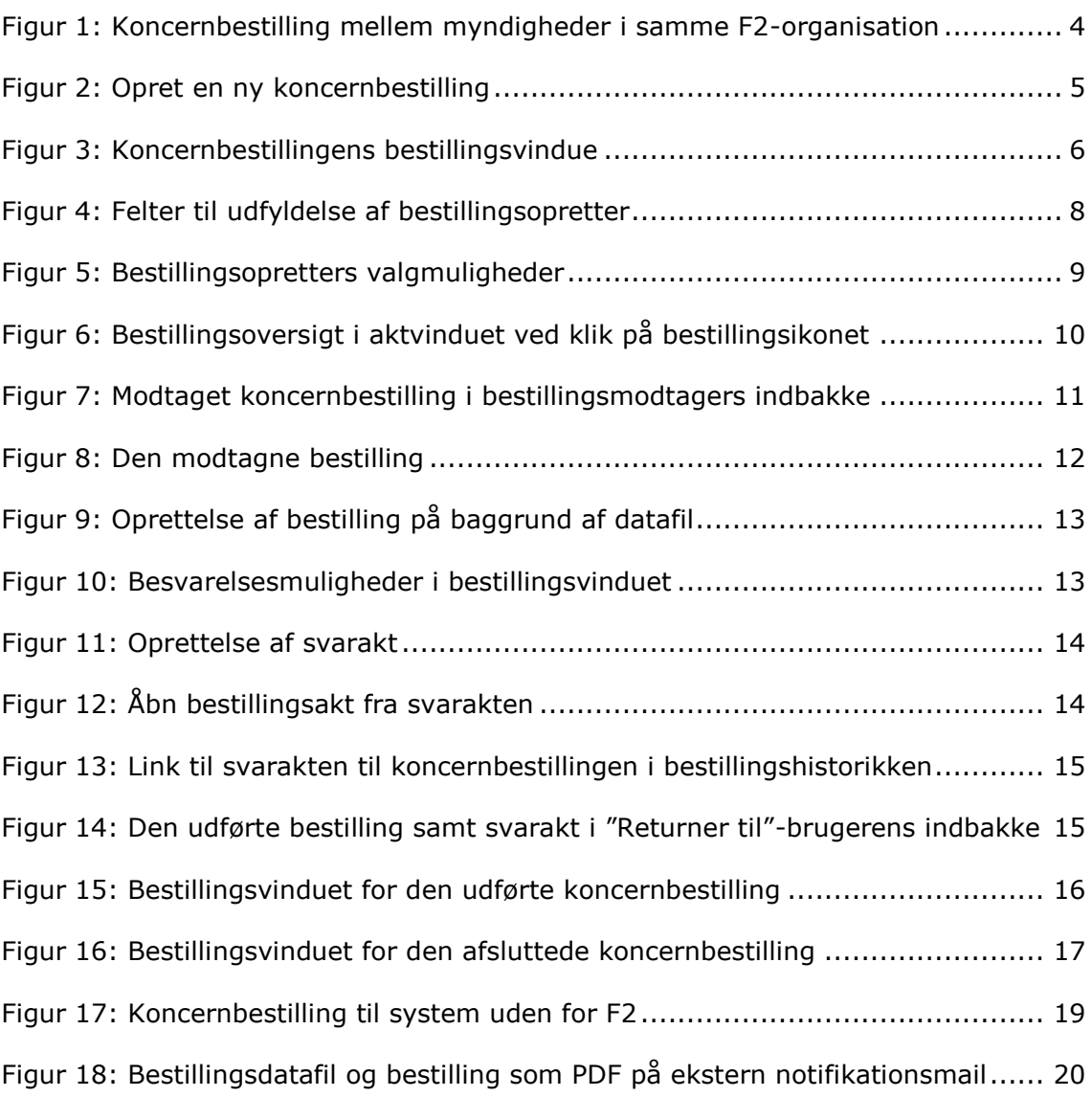